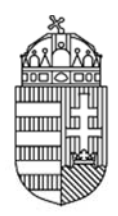

# NEMZETI KUTATÁSI, FEJLESZTÉSI ÉS INNOVÁCIÓS HIVATAL

# **PÁLYÁZATI ÚTMUTATÓ**

# AZ ERC KUTATÓK SZÁMÁRA MEGHIRDETETT  $P$ ÁLYÁZATAIHOZ KAPCSOLÓDÓ HAZAI **FÁLYÁZATAIHOZ KAPCSOLÓDÓ HAZAI<br>TÁMOGATÁSOK TÁRGYÚ PÁLYÁZATÁHOZ**

# $\mathbf{KODSZAM}\colon \mathbf{ERC\_HU\_15}$

# **2015 5. JÚNI IUS**

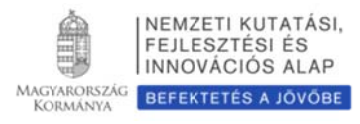

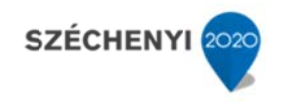

# TARTALOMJEGYZÉK

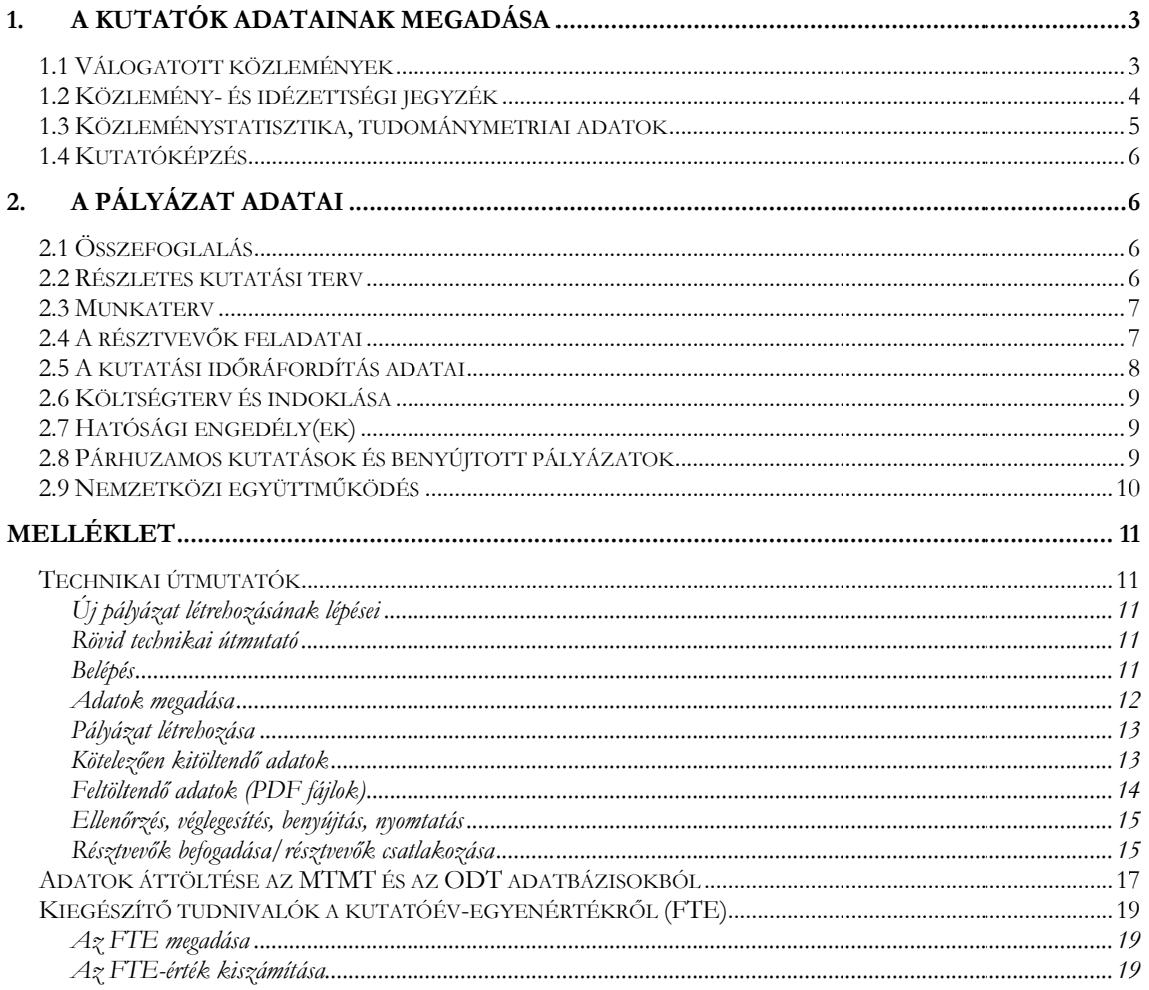

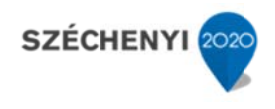

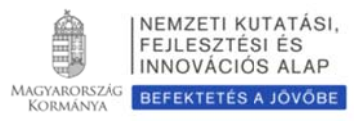

# 1. A KUTATÓK ADATAINAK MEGADÁSA

A kutatók saját adataikat felelősségük tudatában adják meg. Az értékelés szempontjából előnyt jelentő téves adat, illetve hibás adat megadása a pályázat érvénytelenségét, kizárását eredményezheti. A pályázat bármelyik résztvevőjének bármelyik hibás adata a pályázat kizárását eredményezheti. A pályázathoz csatlakozó összes kutatónak – saját elektronikus felületein – a következő informáci iókat kell me egadnia:

- személyi adatok,
- szakmai önéletrajz.

A szenior kutatóknak meg kell adniuk a következőket is:

- válogatott közlemények jegyzéke;
- · közlemények és idézettség: feltöltött fájlban vagy adatbázisra (Magyar Tudományos Művek Tára [MTMT]) való hivatkozással;
- közleménystatisztika;
- kutatóképzés;
- pá árhuzamos k kutatások.

#### A szenior kutatók párhuzamos pályaműveire vonatkozó adatait csak a vezető kutató tudja **rögzíteni i.**

A pályázati űrlap (a "Saját adatok" résznél) lehetőséget ad a tanulmányok, a tudományos fokozat és címek, munkahelyek, nemzetközi tapasztalatok, kitüntetések, tudományos társulati tagságok felsorolására. Ezen kategóriákban azokat célszerű feltüntetni, amelyeket fontosnak tartanak (megadásuk nem kell, hogy teljes körű legyen). A tudományos fokozat, végzettség és a munkahelyek (legalább az utolsó – jelenlegi – munkahely) mezőinek kitöltése kötelező. Minden kutató önéletrajzi adatai szerepelnek a pályázatban, azonban csak a szenior kutatók **esetében kerülnek b be a pályáz atba a tudo ományos te eljesítmény adatai is**.

# **1.1 Válog ogatott kö özleménye ek**

Minden kutató az NKFIH elektronikus rendszerében a saját adatai között tetszőleges számú tudományos közleményt (és alkotást) adhat meg ("Saját adatok / válogatott közlemények"), de ezek közül egy pályázathoz egy kutató legfeljebb 10 tudományos közleményt társíthat válogatott **közlemén nyként**. **Ötö öt az utolsó ó 5 évből**, a azaz 2010-es s vagy azt kö övető megje elenési dátum mmal, **öt**  továbbit a teljes életműből ("pályázat részletei / közl. csatolása pályázathoz"). A közlemények megadása történhet manuálisan ("Közlemények megadása" fül a "válogatott közlemények" oldal tetején) és lehetőség van arra is, hogy a kutató a közleményeit az MTMT adatbázisból emelje át. (Ennek technikai leírása a Mellékletben található.)

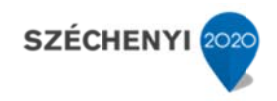

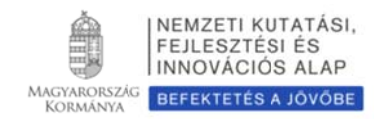

Egy adott pályázathoz történő csatlakozáskor mérlegelje, hogy az adott kutatási témához mely tudományos közleményeket, alkotásokat tartja a legfontosabbnak, melyeket akarja az értékelőknek megmutatni. Az értékelés szempontjából különösen fontos az első szerzős és utolsó/levelező szerzős közlemények bemutatása (társadalom- és bölcsészettudományok területén nem releváns). Egy adott közlemény több pályázathoz is társítható.

Kérjük, vegye figyelembe, hogy a zsűrik a 10 válogatott közlemény értékeléséhez figyelembe vehetik az e publikációkat tartalmazó folyóiratok rangsorát a tudományterülethez tartozó többi folyóirath hoz kép (http://www.scimagojr.com/journalrank.php) honlap alapján. képest a **SCIm mago J Journal & C Country Rank**

A közlem mények meg gadásánál **az z MTMT adatbázisb ban találhat tó formátu um a mérv vadó**. Az MTMT-ben alkalmazott közleménytípusok felsorolása és leírása, valamint az MTMT használatával kapcsolatos részletes technikai útmutató megtalálható a következő helyen: https://www.mtmt.hu/mtmt-dokumentumok.

A pályázók értékelése nem a mennyiségi, hanem a minőségi mutatók alapján történik. A legfontosabb szempont az eddigi legjobb kutatások/publikációk minősége. Vonatkozik ez azon vezető és szenior kutatókra is, akik hosszabb időt töltöttek gyermekeik nevelésével. Esetükben – erre való hivatkozással – a kiemelt publikációk és a tudománymetriai adatok az 5 éves időtartam helyett arányosan megnövelt időtartamra adhatók meg.

# **1.2 Közl lemény- é és idézetts ségi jegyz zék**

Nem kell megadni a közleményjegyzéket és az idézettségi listát, ha a kutató az MTMT-ben bemutatja és karbantartja adatait, ekkor csak ezen adatok elérhetőségét kell megadni ("Saját adatok / közlemé ények és idé ézettség"). (lá ásd *3. Mellék klet*)

Amennyiben a közleményei nem találhatók meg a fenti adatbázisban, akkor a "Saját adatok / közlemé ények és idé ézettség" old dalon kell **fe eltölteni**e **te eljes közlem ményjegyzé ékét és az u utóbbi 5 év 5 legfo fontosabbna ak ítélt köz zleményéne ek, illetve a a teljes élet tműből kiv választott to ovábbi 5**  közleményének, alkotásának idézettségi listáját. A kért jegyzéket egy PDF formátumú fájlba szerkesztve kell megadni. (Ugyanezt megteheti a "pályázat részletei / közl. jegyzék feltöltése" menüpon tnál is.)

Az NKFIH csak a tudományos kategóriába sorolható közleményeket, könyveket tekinti relevánsnak a kutató és a pályázat megítélése szempontjából. Az oktatási és ismeretterjesztő jellegű publikációk felsorolását nem kérjük.

Az NKFIH a független idéző közleményeket (hivatkozásokat) használja az értékelés során, vagyis azokat, ahol az idéző és az idézett közleményeknek nincs közös szerzője. Az idézéseket a Web of Science vagy az MTMT-ben szokásos formátumban kell megadni. Függő idézésnek számít, ha az idézett és az idéző mű szerzői között azonos személy szerepel. A **függő** idézés függetlenként történő beszámítása valótlan adat megadásának számít, és a pályázat kizárását eredményezheti.

Ha a feltöltött fájlban az összes hivatkozó közleményt megadja, a függő (önidéző) közleményeket külön meg kell jelölnie, a sorszám mögé vagy elé tett \* (csillag) karakterrel.

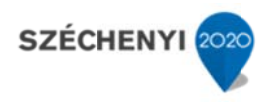

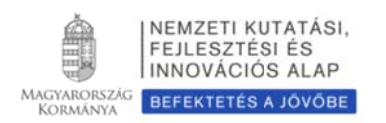

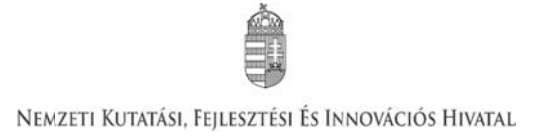

# **1.3 Közl leménysta atisztika, tudomány nymetriai a adatok**

 ${\bf F}$ elhívjuk a pályázók figyelmét, hogy a közleménystatisztikai táblázat megváltozott. $^1$  Kérjük megadni az SCI/WoS (Science Citation Index/Web of Science) közlemények számát, ezen belül az első és utolsó szerzős közlemények számát (társadalom- és bölcsészettudományi területen ez nem kötelező). A kumulált impakt faktort a teljes életmű helyett az utóbbi 5 év közleményei alapján kell számítani. A könyvek teljes számán belül meg kell adni a monográfiák, a kritikai kiadások és a forráskiadások együttes számát is.

Ha a kutató a közleménystatisztikát az MTMT adatbázisban elkészíti, lehetősége van arra, hogy a kapott adatokat az EPR rendszerébe importálja. Ezzel kapcsolatosan további részletek a Mellékletben találhatók k meg.

Ha a közleménystatisztikai táblázatot nem az MTMT adatbázisából emelte át az EPR-be, akkor a következő elveket kérjük követni:

- **cs sak tudomá ányos közle eményeket tüntessen f fel**;
- **•** folyóiratcikknek a következő típusú közleményeket sorolja fel: szakcikk, összefoglaló cikk, rövid közlemény, sokszerzős vagy csoportos szerzőségű közlemény, forráskiadás;
- **· könyvként a következő típusú kiadványokat jelölje:** szakkönyv, monográfia, tanulmánykötet, forráskiadás, kézikönyv, atlasz, kritikai kiadás;
- **· könyvfejezet**ként az alábbi típusú kiadványokat jelölje: szaktanulmány, forráskiadás, térkép;
- konferenciaközlemény folyóiratban, könyvben, egyéb konferenciakötetben (ha egy folyóirat supplementumában jelent meg, akkor **konferenciakiadvány**nak tekintendő);
- a s szabadalmak kat **szabada alom**ként tü üntesse fel;
- · az egyéb kategóriába a következők tartoznak: alkotás, PhD, DLA, kandidátusi, habilitációs, az MTA doktora és a tudomány doktora értekezések, az adatbázisok és a katalógusok.

Az "önéletrajz" menü "Egyéb információ" lapján felsorolhatja egy mezőben legfeljebb 5 legjelentősebbnek ítélt idézetét (visszamenőleges határidő nélkül) annak szövegkörnyezete kiemelésével.

 $\overline{a}$ <sup>1</sup> Az impakt faktorokat (IF, a folyóirat hatástényezője) az Institute of Scientific Information (ISI) által kiadott Journal Citation Reports (JCR) alapján kell megadni. Az impakt faktorokat az MTMT adatbázisa a cikkhez automatikusan hozzárendeli; azok a nagyobb egyetemek központi könyvtáraiban, az MTA Könyvtárában is elérhetők. Ha a közlemény megjelenésének évére vonatkozó JCR a pályázat benyújtásakor még nem áll rendelkezésre, akkor a legutolsó megjelent évre vonatkozó adatokat kérjük figyelembe venni. Az OTKA a két évnél régebbi publikációk esetében mindig a közlés évére vonatkozó IF értéket kéri.  $\overline{a}$  $\overline{a}$ 

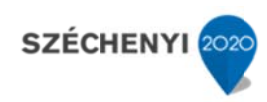

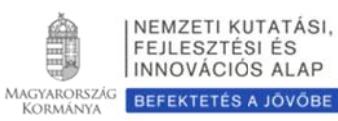

# 1.4 Kutatóképzés

A kutató vezetésével készült disszertációknál csak a PhD és a kandidátusi disszertációkat kell feltüntetni, az Országos Doktori Tanács (ODT) honlapján (www.doktori.hu) megadottak szerint. Az adatok (ha a kutató egy doktori iskola törzstagja) az ODT adatbázisból is áttölthetők a Mellékletben megadott módon.

#### $2.$ **A PÁLYÁ ÁZAT AD DATAI**

# **2.1 Össz zefoglalás s**

A pályázathoz írt rövid összefoglalások nagy jelentőségűek a pályázat értékelésében. Nagymértékben megkönnyítik a bírálók és a zsűri munkáját, ha röviden és érthetően megfogalmazásra kerülnek a kutatás alapkérdései, céljai és jelentősége. Fontos, hogy az összefoglalások legyenek önmagukban is érthetőek.

Az összefoglalások a következőkben részletezésre kerülő négy alfejezetből álljanak.

**1. A k kutatás ös szefoglalój a, célkitűz zései szake emberek sz zámára (m max. 1700 k karakter**  [szóközzel]): Itt írja le a kutatás fő célkitűzéseit a témában jártas szakemberek számára.

2. Mi a kutatás alapkérdése? (max. 1700 karakter [szóközzel]): Ebben a részben írja le röviden, hogy mi a kutatás segítségével megválaszolni kívánt probléma, mi a kutatás kiinduló hipotézise, milyen kérdések válaszolhatóak meg a kísérletek révén.

3. Mi a kutatás jelentősége? (max. 2250 karakter [szóközzel]): Röviden írja le, milyen új perspektívát nyitnak az hasznosíthatóságnak teremtik meg a tudományos alapját. alapkutatásban az elért eredmények, milyen tá ársadalmi

4. A kutatás összefoglalója, célkitűzései laikusok számára (max. 1700 karakter [szóközzel]): Ebben a fejezetben írja le a kutatás fő célkitűzéseit alapműveltséggel rendelkező laikusok számára. Ez az összefoglaló a döntéshozók, a média, illetve az adófizetők tájékoztatása szempontjából különösen fontos az NKFIH számára.

Az összefoglalásokat magyar és angol nyelven is meg kell adni.

# 2.2 Részletes kutatási terv

A részletes kutatási terv terjedelme legfeljebb 8 oldal (A4-es oldalméret, Times New Roman **betűtípus, 12 pontos betűméret, egyes sorköz, 1,5 cm-es margó), melyet PDF fájl formájában** kérünk feltölteni (a fájl mérete nem lehet nagyobb, mint 5 MB).

A hivatkozott irodalom felsorolása a terjedelembe nem számít bele. A tervben bibliográfiai adatokra hivatkozva térjen ki tömören a téma nemzetközi és hazai előzményeire, alapkutatási jellegére, eredetiségére, módszertani megalapozottságára, várható elméleti és gyakorlati

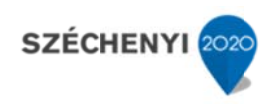

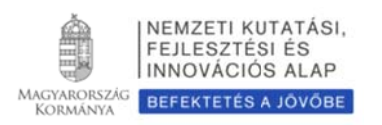

jelentőségére és az elvégzendő vizsgálatok újszerűségére, a pályázatban együttműködni kívánó kutatók és segédszemélyzet szerepére, valamint a szükséges infrastruktúrára, kutatási háttérre.

#### A részletes kutatási terv elkészítéséhez a következő struktúrát javasoljuk:

- 1. Háttér, megoldandó problémák. Melyek voltak a saját előzmények a projektben?
- 2. Hipotézis, kulcskérdések, a projekt célkitűzései: Írja le a kutatás specifikus céljait, minden egyes kérdést külön számozással, önálló fejezetben fejtsen ki.
- **3. Az a alkalmazot t kísérleti m módszer**
- **4. Való ószínűsített t eredmény yek**
- 5. Kutatási infrastruktúra (eszközök, személyi állomány stb.)

A kutatási terv tartalmazhat előzetes eredményeket és ábrákat is, azonban azoknak bele kell férniük a megadott terjedelmi korlátba (6 oldal). Új kutatási irány, technika alkalmazása **esetén n a megva alósíthatósá ág megítél lése érdeké ében javas olt az előz őzetes ered dmények bemut tatása.**

Kutatási tervként egyetlen PDF fájl tölthető fel, minden további fájl feltöltése felülírja az előzőt.

### 2.3 Munkaterv

A munkaterv és a kutatási terv szerves egységet képeznek, komplementer információkat tartalmaznak. A munkatervben kutatási szakaszonként (éves bontásban) adja meg az elvégezni kívánt kutatást/kísérleteket, illetve a várható eredményeket, projekt mérföldköveket, a tervezett disszeminációt. Kísérletes munka esetében röviden írja le az elvégzendő konkrét kísérleteket, tesztelni kívánt alternatív hipotéziseket, illetve jelezze, ha munkája elsősorban leíró jellegű **i**nformációkat szolgáltat. **Írja le a kísérletek kockázatait, valamint a továbblépés lehetőségeit** az alaphipotézist nem támogató kísérleti eredmények esetén.

Ügyeljen a munkaterv és a részletes kutatási terv egységére, kerülje a felesleges ismétlést (a maximális s karakterszá ám: 10 000 [ [szóközzel]) .

Adja meg a tudományos közlés tervezett formáját (pl. lektorált folyóiratcikk, könyvfejezet, konferencia kiadvány, szabadalom, monográfia, adatbázis, forráskiadvány).

Támogatás elnyerése esetén a munkaterv a szerződés szerves részévé válik.

Nem megfelelő munkaterv esetén a pályázat nem támogatható.

A munkatervet magyar és angol nyelven is meg kell adni azonos tartalommal.

# **2.4 A ré észtvevők feladatai**

Néhány mondatban írja le, hogy a résztvevőknek mi a szerepük a tervezett kutatásban. Itt fel kell sorolni mindenkit, aki a teljesítésben részt vesz. A hallgatói, illetve technikusi (asszisztensi) minőségben résztvevőket meg lehet adni név szerint, de ez nem kötelező.

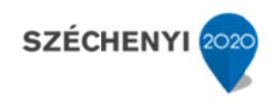

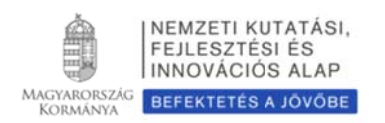

Technikai munkatársat vagy hallgatót személyi kifizetésben részesíteni, részére költséget elszámolni csak akkor lehet, ha nevesítése korábban megtörtént.

A feladatok meghatározása mellett itt külön lapon kell megadni a résztvevő által tervezett kutatási kapacitást is. Hallgató, valamint technikai munkatárs részére nem adható meg FTE-érték, **ezt csak a a kutatókén nt felvett sz zemélyekné él kell meg adni.**

A résztvevők feladatait is **angol nyelven** kell megadni.

# **2.5 A ku utatási idő ráfordítá ás adatai**

A projektre fordított kutatási időt az ún. kutatóév-egyenértékkel (Full Time Equivalent, rövidítve FTE) mérjük, ami az értékelőknek fontos információt nyújt azzal kapcsolatban, hogy az egyes résztvevők milyen mértékben vesznek részt a pályázatban, a teljes kutatást mekkora humánerőforráss sal tervezik.

Az FTE számításának és megadásának technikai részletei a Mellékletben találhatók meg, itt csak annyit jegy gyzünk meg, hogy **egy k kutatónál eg gy évben az z összes ku utatásra ford dított FTE--értékek**  összege nem lehet nagyobb, mint 1,0. A kutatásra fordítható idő általában ennél kevesebb, ha a kutató nem-kutatói feladatokat (oktatás, általános vezetői feladatok, adminisztrációs munka, tanácsadás stb.) is ellát. Felsőoktatásban dolgozó oktatók esetében a felsőoktatási törvény meghatározza az oktatásra kötelezően fordítandó időt, amit nem lehet kutatási időként felajánlani, ezért esetükben a lehetséges évi maximum 0,7 FTE.

Az értékelési eljárásban fontos szempont az összhang és arányosság fennállása a munkatervben tervezett tevékenység és a költségterv, valamint a résztvevők – közöttük a vezető kutató – összesített kutatási időráfordítás (FTE) értékei között. Az egy FTE-re vetített támogatás értékét az elektronikus rendszer kiszámolja, és bemutatja a döntés-előkészítésben résztvevőknek. A kutatási feladatokhoz és a költségekhez viszonyított aránytalanul kicsi kutatási időráfordítás (FTE) esetén a pályázat nem támogatható.

Az összesített kutatási időráfordítás (FTE/projekt, a projektre fordítandó kutatóévek száma) többéves nagyobb projekt esetén gyakran jelentősen meghaladja az 1,0-et, mert a részt vevő kutatók FTE-értékeinek összege adja az összesített FTE/projekt értéket. Értéke arányos kell, hogy legyen a kutatás munkaigényességével és a megpályázott támogatás összegével. Az 1 FTE/év értékre jutó kutatási támogatás tudományáganként változó lehet.

A kutatási kapacitás-adatokat az intézmény adminisztrációja kötelezően vizsgálja és a pályázat, valamint a kutatási szerződés jóváhagyásával tanúsítja, hogy a kapacitást az intézmény a projekt számára biztosítja. Olyan kutatási pályázat nem támogatható, amelynek vezető kutatója nem tervez számottevő kutatási időt a projektre.

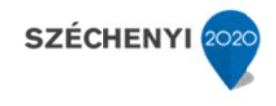

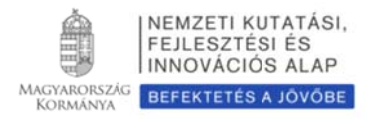

#### **Fontos tu udnivalók a az FTE-érté ékről**

· Egy kutatónál egy évben az összes kutatásra fordított FTE-értékek összege nem lehet nagyobb, mint 1 1,0.

# **2.6 Költ tségterv és és indoklás ása**

A költségtervi indoklásokat angol és magyar nyelven is meg kell adni.

# **2.7 Ható tósági eng gedély(ek) k)**

Ha a tervezett kutatás bármilyen okból engedélyköteles (jogszabály szerint vagy mert veszélyes, etikai kockázattal jár stb.), akkor a vezető kutató és az intézmény közös felelőssége, hogy az engedélyköteles kutatási szakasz megkezdése előtt az összes szükséges engedéllyel rendelkezzenek és azokat az NKFIH-nak is megküldjék. A pályázatban és a támogatási szerződésben az intézmény nyilatkozik a szükséges szakhatósági és etikai engedélyek meglétéről, vagy arról, hogy a szükséges engedélyeket az engedélyköteles kutatási szakasz előtt beszerzi (intézményi nyilatkozat).<sup>2</sup>

A pályázat szerkesztésekor, az "előlap" menü "Sajátosságok" felületén meg kell jelölni, hogy a kutatáshoz szükséges-e szakhatósági, vagy etikai engedély. Amennyiben a kutatás engedélyköteles, úgy a pályázó kiválaszthatja, hogy a listából mely engedély(ek) vonatkoznak a tervezett kutatásra, és ezeket fel is kell töltenie az "engedélyek" menüpontnál, amennyiben úgy nyilatkozik, hogy rendelkezik ezen engedélyekkel.

# **2.8 Párh huzamos k kutatások k és benyú újtott pály lyázatok**

A vezető kutató rögzíti a saját és az összes szenior kutató párhuzamos projektjeinek és a benyújtott, illetve elbírálás alatt lévő pályázatainak adatait. Ezeket az adatokat az NKFIH/OTKA-forrású, illetve az egyéb-forrású projektekre, pályázatokra egyaránt kérjük megadni.

# Párhuzamos projekt/benyújtott, elbírálás alatt lévő pályázat esetén az átfedések mellett a **tematika i és finansz zírozási kül lönbözőség geket is rész zletezni ke ll**.

Ennek elmulasztása esetén a pályázat nem támogatható.

#### **Minden m mezőt ango ol nyelven k kell kitölten ni**.

 $\overline{a}$ 

A párhuzamos kutatások, benyújtott pályázatok adatait a bizottságok figyelembe veszik az értékelés során.

<sup>2</sup> A hatósági engedélyekkel kapcsolatos további tudnivalók megtalálhatók az OTKA honlapján (http://www.otka.hu/hatosagi-engedelyek).

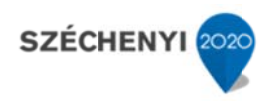

 $\overline{a}$ 

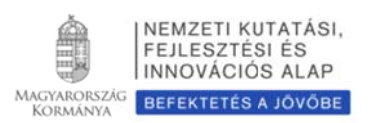

# **2.9 Nem mzetközi e együttmű ködés**

Ha a pályázat kapcsolódik nemzetközi együttműködéshez, akkor ismertetni kell ezen együttműködés jellegét (hivatalos, informális), adatait (társkutató, intézmény, ország, téma címe, eddigi ere edmények stb b.).

Amennyib ben ezt ("előlap / / Sajátosságo ok" menüpo ont), akkor az **együtt tműködést röviden b bemutató P PDF fájl** feltöltése kötelező ("pályázat részletei / nemzetközi együttműködés"), e nélkül az elektronikus pályázat n nem véglege síthető. a kutató az eljár elején, a pályá ázatának a adatainál megjelöli

Ha a vezető kutató a kutatási tervében hivatkozik konkrét nemzetközi együttműködésre, közös kutatási munkára, akkor a fentiek szerint kötelezően csatolnia kell **a külföldi kutató** szándéknyilatkozatát az együttműködés feltételeinek biztosításáról ("pályázat részletei / nemzetkö özi együttmű ködés"**)**.

A nemzetközi együttműködésben részt vevő kutatókat nem szükséges a pályázat részt vevő kutatói között felsorolni, adataikat csak a mellékletben kell megadni.<sup>3</sup> A kutatás FTE-adatait a jelenlétük csak akkor befolyásolja, ha a magyarországi intézmény őket is befogadja, és Magyarországon jelentős időtartamú munkavégzésüket is tervezik.

 $3$  A nemzetközi együttműködésben nevesített külföldi partner díjazásáról a TSz. 6.1.6.1. pontja rendelkezik.

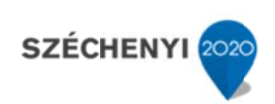

 $\overline{a}$ 

 $\overline{a}$ 

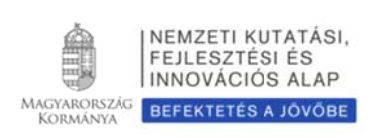

# **M Melléklet t**

# **Techn nikai útmu utatók**

# *Új pályáza zat létrehozásá ának lépései*

www.otka.hu – Főoldal – Belépés – Kutatói – Felhasználónév / Jelszó megadása – Főmenü – "Saját kutatások" – "új pályázat létrehozása" – a pályázat adatlapjának értelemszerű kitöltése, a bal oldali menüpontoknak megfelelő lapok értelemszerű kitöltése – Véglegesítés – Intézményi benyújtás

### *Rövid tech hnikai útmuta tató*

Az NKFIH elektronikus rendszerébe csak regisztrált intézmény és kutatóhely regisztrált kutatójának van lehetősége pályázatot benyújtani. Résztvevőnek is csak regisztrált kutatót lehet felvenni a pályázathoz. Hallgatók, doktoranduszok és technikai munkatársak regisztrálása lehetséges, de nem szükséges.

Amennyiben az intézményt az NKFIH rendszerében még nem regisztrálták, ezt az intézmény vezetője (http://www.otka.hu/letoeltheto-dokumentumok). kezdem ményezheti levélbe en, a honlapról ról letö ölthető űrlapon

Új kutató regisztrálása az intézményi adminisztrátornál kérhető. Az intézmények és intézményi adminisztrátoraik listája a következő címen olvasható: https://www.otka-palyazat.hu/?menuid=251

# *Belépés*

Az OTKA honlapjáról az alábbi módokon lehet belépni:

- a főmenü fölötti "Belépés: KUTATÓI", útvonalon;
- közvetlen belépés: https://www.otka-palyazat.hu/?menuid=210&lang=HU.

Az internet böngészőben a belépési útvonalat érdemes tárolni a későbbi használathoz a "Kedvencek" vagy a "Könyvjelzők" között.

A belépéshez meg kell adnia felhasználónevét és jelszavát. Amennyiben nem emlékszik a jelszavára, az "Elfelejtettem a jelszavam" hivatkozásra kattintva kérhet új aktivációs linket tartalmazó levelet, vagy ha még nem kapott jelszót, az <u>"Amennyiben még nincsen hozzáférése az EPR-hez, az alábbi</u> oldalon megtalálhatja, hogy kihez kell fordulni hozzáférés igényléséhez." hivatkozással továbbléphet az intézményi adminisztrátorok listájára, ahol megkeresheti saját intézménye OTKA ügyintézőjének elérhetőségeit a regisztrációhoz.

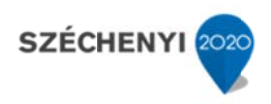

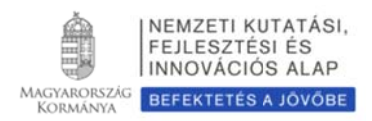

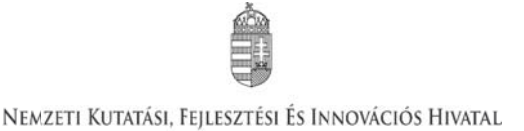

A regisztrációkor vagy az új jelszó kérésekor kapott aktivációs link segítségével az első belépéskor ajánlott megváltoztatni a jelszót egy könnyen megjegyezhető és biztonságos jelszóra. A jelszó legalább 7, de legfeljebb 12 karakteres legyen, tartalmaznia kell legalább 1 kisbetűt, 1 nagybetűt és két számjegyet, de nem tartalmazhat ékezetes karaktert. A feltételek teljesülését a szoftver ellenőrzi. Belépés után a "Kezdőlapon" olvashat hasznos információkról, a bal oldali menüben a "postafiók" értesíti a kutatót az elvégzendő feladatairól, leveleiről, üzeneteiről, illetve itt megtalálhatóak az általa az EPR-b ből elküldött levelek is.4

A rendszer – biztonsági okokból – aktivitási időkorláttal rendelkezik (60 perc), de a szövegbeírást nem érzékeli aktivitásnak, csak a mentéseket és a menüpontokba való belépéseket. Ajánlott ezért az adatokat gyakran menteni, valamint hosszabb szöveg esetén javasoljuk, hogy azt előzetesen egy szövegszerkesztőben készítse el, és onnan másolja be a rendszerbe. Az időkorlátig rendelkezésre álló időt az "NKFIH-EPR" felirat alatt, a bal felső sarokban vízszintes sáv jelzi, és amikor már csak 10 perc van hátra, a jelző piros színre vált, felugró ablak és hangjelzés (ha van bekapcsolt hangszórója!) ad figyelmeztetést.

A feltöltendő fájlok formátumaként a PDF formátumot (beágyazott betűkészlettel) kell használni, ekkor a fájlok biztosan azonos módon lesznek megjeleníthetők más számítógépeken is.

#### *Adatok m megadása*

 $\overline{a}$ 

 $\overline{a}$ 

 $\overline{a}$ 

A "Saját adatok" menüsorban a személyes és a tudományos adatokat kell megadni angolul és magyarul, engedélyezett "Hungarikum" pályázat esetén az összes adatot magyarul is feltétlenül kérjük megadni. Angol nyelvű pályázat esetén az EPR angol kísérőszöveggel nyomtatja a pályázatot t.

A személyes adatoknál meg kell adnia az elsődleges elérhetőségeket (telefon, levelezési cím). A drótpostacím mellett ezek is a kapcsolattartás fontos adatai, ezért kérjük, fokozottan figyeljen a bevitt ada atok pontoss ságára.

Az elsődleges elektronikus levelezési címet csak az intézményi adminisztrátor változtathatja meg, a többi személyes adat frissítése a kutató feladata. Ha második e-mail címet is megadott, a rendszer mind a két címre elküldi leveleit. Amennyiben egynél több kutatóhelye van, és valamelyiken még nincs regisztrálva, az adott intézmény adminisztrátorát kell felkeresnie e célból.

A bal felső sarokban található "OTKA-EPR" feliratra kattintva a kezdőlapra jut vissza a rendszer bármely pontjáról. A jobb felső sarokban lévő ikonok a gyorsabb elérést segítik a "postafiókhoz", jogosultságainak megtekintéséhez, kiválaszthatja a megjelenítés nyelvét, végül kiléphet a rendszerből.

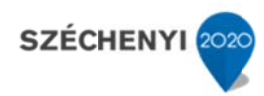

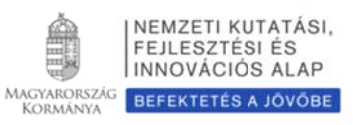

<sup>&</sup>lt;sup>4</sup> A listák és a fiókok folyamatosan frissülnek. A menüpontokra kattintva a megnyíló ablakokban hivatkozások (link) vezetnek az elvégzendő feladatokhoz és az üzenetekhez.

A rendszerben a hivatkozásokat a mellettük lévő, jobbra mutató kis dupla nyílhegy jelzi. Az adott ablaktól függően vagy a dupla nyílhegyre, vagy a teljes szövegre kattintva juthat el az aktuális feladathoz, illetve a rendszer egyéb részeihez. A hivatkozást a szöveg fölé vitt egérkurzor változása jelzi.

Az egyes feliratok melletti kérdőjel-ikonra mozgatva az egérkurzort, további információkat kaphat az adott részfeladatt tal kapcsolatb an.

A menü alján található nyelvválasztó gombra, vagy a jobb felső sarokban található zászló ikonra való kattintással igény szerint a pályázati felület angol nyelvűre váltható, amely csupán a megjelenítés nyelvét változtatja meg, a bevitt szöve egekét nem.

# *Pályázat l létrehozása*

Új pályázat szerkesztése a főmenüben a "Saját kutatások / új pályázat létrehozása" menüpontra kattintva indítható el. A rendszer automatikusan ad azonosítót a pályázatnak.

Ebben a menüben van lehetőség résztvevőként egy pályázathoz csatlakozni ("csatlakozás pályázathoz"), melynek elfogadásáról vagy elutasításáról elektronikus levélben és a legközelebbi belépéskor a "postafiókban" kap értesítést.

A szükséges kutatási engedélyekre és a kutatás eszközigényességére vonatkozó kiegészítő információk a "pályázat részletei" menüblokkon belül az "előlap" menüpont "Sajátosságok" oldalán adhatók meg. Ugyanitt jelölheti meg, hogy pályázata kapcsolódik-e nemzetközi együttműködéshez. Amennyiben igennel válaszol, a "nemzetközi együttműködés" menüpontban meg kell adnia az együttműködés formáját és rövid leírását. Ugyanitt kell feltöltenie az együttműködés bemutatását leíró dokumentumot PDF formátumban.

Pályázatának egyes adminisztratív részleteit, fontos adatait munkája közben is megjelenítheti a felső információs sávban a pályázat címe melletti nyílra kattintva. A legördíthető zöld információs sávból lehetősége van levelek közvetlen küldésére a rendszerből, a személyek neve melletti kis borítékikonra kattintva.

### *Kötelezően n kitöltendő a adatok5*

(Az EPR az egyes ablakokban a kötelezően kitöltendő sorokat félkövér betűtípussal emeli ki.)

1. Sz zemélyes és tudományos s adatok;

 $\overline{a}$ 

2. El lőlap;

 $\overline{a}$ 

Szimbólumok, ékezetes és görög betűk használata esetén azokat szövegszerkesztőben egy UTF-8-as karakterkészletből (pl. Arial Unicode MS) kell választani, és bemásolni az EPR űrlapra, hogy bármilyen szoftverkörnyezetben jól jelenjen meg a szöveg. Ha az értékelők a pályázatot nem tudják olvasni, akkor a pályázat értékelhetetlennek bizonyulhat.

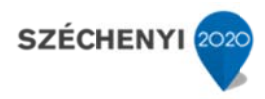

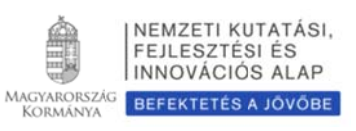

<sup>&</sup>lt;sup>5</sup> Általában hibás adat, vagy kitöltetlen, kötelezően megadandó mező esetén a rendszer hibaüzenetet küld a hiba típusának megjelölésével, viszont nem menti el addig az adatokat, míg azok nincsenek kijavítva.

A beviteli mezők között a legegyszerűbben a "Tabulátor" billentyűvel navigálhat, visszafelé a "Shift+Tab" billentyű ko ombinációval lehet lépni.

Vigyázni kell arra, hogy a legördülő menükben a megfelelő adatok kiválasztása után addig ne használja az egérgörgőt, amíg a beviteli mező aktív (ezt a szöveg háttérrel való kiemelése mutatja), mert ebben az esetben továbbgördíti a listát, és hibás adat kerülhet be a pályázatba. A legcélszerűbb a legördülő menüből a TAB billentyűvel kilépni, vagy egérrel egy üres területre kattintva kilépni, esetleg átkattintani másik adatmezőbe, vagy rögtön elmenteni módosításként.

Az EPR a több azonos típusú adat (például résztvevők, telefonszámok, pályázatok) bemutatására táblázatokat vagy listákat használ. A táblázatban egy sor kiválasztásához vagy a sorban lévő hivatkozásra kell kattintani, vagy az adatok szerkesztéséhez a ceruza-ikonra; ezzel történik az aktuális sor kiválasztása, a piros "X" gombbal pedig a törlés. Az összegeket egész számmal kell megadni, ez alól kivétel a tudományos közleményeknél megadandó impakt faktor és az FTE-értékek. Egyes menüpontokba (pl. összefoglalások, munkaterv, kutatási terv) csak meghatározott terjedelmű szöveget lehet elhelyezni. Amennyiben a karakterek száma túl kevés vagy túl sok (pl. összefoglalás, munkaterv), a rendszer hibaüzenetet küld, túllépés esetén megjelölve, mennyivel hosszabb a bevitt szöveg.

- 3. Tartalomjegyzék (mellékelni kell a nyomtatott változathoz);
- 4. Összefoglalások (magyarul és angolul);
- 5. M Munkaterv (m magyarul és a angolul);
- 6. Résztvevők feladatai, FTE-értékek;
- 7. Kutatói életrajzok, publikációk (közl. csatolása pályázathoz, közlemény-statisztika). Minden kutató maga viszi fel a saját adatait;
- 8. Párhuzamos kutatások (párhuzamosan futó OTKA- vagy egyéb kutatások, ha volt/van ilyen támogatott kutatás, benyújtott pályázat);
- 9. K Költségterv;
- 10. Költségterv indoklása (magyarul és angolul);
- 11. Nyilatkozatok aláírása (automatikus, a nyomtatási képen, illetve a kinyomtatott példányon jelenik meg, kivéve a külön fájlként feltöltendő nyilatkozatok).

# $Feltöltendő adatok (PDF fájlok)$

- 1. Közlemény- és hivatkozási jegyzék (csak a vezető és a szenior kutatóknál, ha nem adatbázisból [MTMT] mutatják azt be) ("*pályázat részletei / közl. jegyzék feltöltése*");
- 2. Részletes kutatási terv ("pályázat részletei / kutatási terv");
- 3. Egyéb tudományos eredmények (ha releváns): az ERC Grant második fordulójába került pályázat ide tölthető fel ("pályázat részletei / egyéb tud. eredmények");
- 4. Kutatáshoz szükséges hatósági engedélyek (ha releváns) ("pályázat részletei / engedélyek");
- 5. Nemzetközi együttműködés leírása (ha releváns) ("pályázat részletei / nemzetközi *egy yüttműködés*" ");
- 6. Külföldi kutató szándéknyilatkozata a nemzetközi együttműködés feltételeinek biztosításáról (ha releváns) ("pályázat részletei / nemzetközi együttműködés");
- 7. Közpénz-nyilatkozat ("pályázat részletei / egyéb csatolmányok");
- 8. Intézményi nyilatkozat ("pályázat részletei / egyéb csatolmányok");
- 9. Szükség esetén a munkáltató hozzájárulása a pályázat más intézményből való benyújtásához ("*p pályázat részl letei / egyéb cs satolmányok*" ");
- 10. Az előző pályázati ciklusban hasonló tématervvel pályázó kutatónak lehetősége van leírni, hogy az előző fordulóhoz képest mely pontokban változtatta meg pályázatát. Amennyiben konkrét bírálói megjegyzés alapján módosítja a pályázatot, idézze a bírálatnak azt a részét, amelyre válaszol (max. 2 oldal) ("pályázat részletei / egyéb csatolmányok");
- 11. Nagy értékű eszközbeszerzés esetén árajánlat(ok) (bruttó 5 M Ft feletti egyedi értékű beruházás tervezése esetén) ("*pályázat részletei / költségterv indoklása – Árajánlat feltöltése"*).

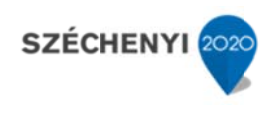

#### *Ellenőrzés s, véglegesítés, benyújtás, ny nyomtatás*

Szerkesztés közben a vezető kutató az egyes oldalakat megjelölheti jóváhagyással, és az "oldal ellenőrzés/jóváhagyás" menüpontban ezek áttekinthetők, illetve egyben is jóváhagyhatók. Vannak olyan rovatok, amelyek kitöltése adott esetben szükségtelen (mert pl. nem tervez hallgatói alkalmazást vagy nincs más folyó kutatás), ilyenkor a kitöltetlen oldal jóváhagyása voltaképpen helyettesíti az oldal mellőzését.

A pályázat esetleges formai hibáit, hiányosságait az "oldal ellenőrzés/jóváhagyás" menüpont segít felderíteni és kijavítani, de a gépi ellenőrzés nem helyettesíti a pályázó általi ellenőrzést, **alapvetőe en az Útm mutató az ir rányadó**. A A "pályázat r részletei / **sz zakértői né ézet"** menü üpontban megnézhető, hogy a véleményezők hogyan látják a pályázatot.<sup>6</sup>

A pályázatot a vezető kutató véglegesíti ("véglegesített" állapot), majd az intézmény pénzügyi megbízottjának) kell elektronikusan jóváhagynia ("benyújtott" állapot). Ezután kell a pályázatot kinyomtatni, aláírattatni (kutatókkal, vezetőkkel). vezetőjének javasolt jóváhagyása után az intézmény vezetőjének (vagy

Ha a lezárt, véglegesített anyagban a **benyújtási határidőig** bármilyen hiányosságot vagy hibát fedez fel, akkor az intézmény adminisztrátora vagy az NKFIH munkatársai segítségével kérheti vissza szerkesztésre a pályázatot. A kiegészítések és javítások után a pályázatot újból be kell nyújtania elektronikusan, majd ismét ki kell nyomtatni és lepecsételni, és az immár kijavított példányt kell elküldeni. Mivel a módosítások miatt megváltozik a pályázat **verziószáma** a rendszerben, és az elektronikus és a nyomtatott példány minden részletének meg kell egyeznie, emiatt szükséges az újbóli kinyomtatás/pecsételés/aláíratás.

A főmenüben a "nyomtatás" gombra kattintva, majd az oldal alján található "pályázat nyomtatási képe" c. hivatkozásra kattintással egy külön felugró ablakban jelenik meg a nyomtatási kép, mely sárga-fekete csíkokkal jelzi, ha a pályázat még befejezetlen állapotban van. Az elektronikusan benyújtott állapotban a figyelmeztető sáv eltűnik, ekkor kell a pályázatot kinyomtatni.

### *Résztvevők k befogadása/ /résztvevők csatlakozása a*

#### Vezető kutató feladatai lépésenként:

1. A meghívott résztvevőnek megadja annak a pályázatának az azonosítóját, amelyhez a résztvevő csatlakozh hat.

2. A résztvevő csatlakozása után elektronikus levélben értesítést kap. Ezután, belépését követően a bal oldali világoszöld mezőben, felül a "postafiók" feliratra kattint.

3. Itt, a kapott üzenetek táblázatában, a "tárgy" oszlopban rákattint a "Pályázathoz csatlakozási kérelem" feliratra, annál a személynél, akit szeretne/nem szeretne a saját pályázatához csatlakozt tatni.

 $\overline{a}$ <sup>6</sup> A bírálók munkáját segítendő, a pályázati anyag letölthető egyetlen PDF fájl formájában, amely magában foglalja a kutatási tervet is. A többi csatolmány továbbra is külön mellékletként lesz elérhető a bíráló számára. Az előbbi PDF fájl csak a pályázat benyújtását követően generálódik, így a pályázó számára nem látható.  $\overline{a}$  $\overline{a}$ 

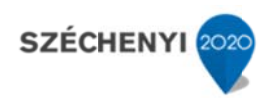

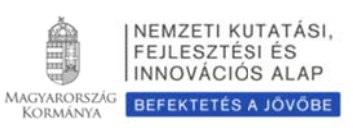

4. A megjelenő zöld ablakban a "Feladat elvégzéséhez" kék feliratra kattint.

5. Itt tudja azt megadni, hogy a pályázatához a csatlakozni kívánó (az elfogadásra várakozó) részt vevő kutatót befogadja vagy elutasítja.

6. Amennyiben a pályázatához csatlakozni kívánó személyt befogadja/elutasítja, akkor az érintett kutató erről egy tájékoztató üzenetet kap.

7. A vezető kutató ezt követően a pályázati menü "résztvevők feladatai, FTE" szövegre kattintva már meg tudja adni az illető részt vevő kutató alkalmazásának típusát, pályázatban megjelölt tudományos feladatát, FTE-értékeit, szenior/nem szenior voltát, részvételének kezdetét és végét.

#### **Csatlakoz zó résztvev vő feladatai lépésenkén nt**

1. Személyes értesítést kap a vezető kutatótól arról, hogy milyen azonosítójú pályázathoz kérné fel résztvevő ként.

2. A részt vevő kutató belép saját felhasználói nevével és jelszavával, és a bal oldali menüben rákattint a "Saját kutatások / csatlakozás pályázathoz" feliratra.

3. A "Csatlakozás pályázathoz 1/3" oldalon, a kutatóhely mezőnél, a legördülő listából kiválasztja a megfelelő saját kutatóhelyet.

4. Az azonosító mezőnél beírja annak a pályázatnak azonosítóját, amelyhez csatlakozni szeretne.

5. Ezt követően rákattint a "Pályázati adatok lekérése" zöld gombra.

6. Megjelenik a kiválasztott pályázat címe és a vezető kutató neve.

7. Ezen az oldalon a "Tovább" zöld gombra kell kattintania.

8. A "Csatlakozás pályázathoz 2/3" oldalon: a részt vevő kutató kiválasztja azon közleményeit, amelyeket az újonnan beadandó pályázathoz csatolni szeretne. Ezt a sorok elején lévő kis jelölő négyzetek kben kipipálá ással kell jele eznie.

Csak a vezető kutató által szenior kutatóként megjelölt résztvevő publikációs listája jelenik meg a pályázati anyagban. Publikációk nélkül is lehet csatlakozni, de ekkor a pályázatban nem lesz olvasható a résztvevő közleményeinek listája – ez utólag pótolható a pályázat véglegesítéséig.<sup>7</sup>

9. Ezt követően a "kiválasztott közlemények, alkotások mentése a pályázathoz" zöld gombra kattint.

<sup>&</sup>lt;sup>7</sup> "Saját kutatások / pályázatok, projektek" menüpontban látható táblázat "közlemény megadása" nevű oszlopában lévő ceruzát formáló ikonra kattintva kiválaszthatja, hogy mely közleményeit csatolja a pályázathoz.

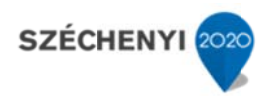

 $\overline{a}$ 

 $\overline{a}$ 

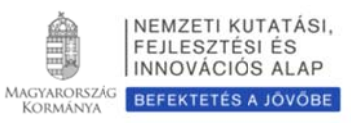

10. A "Csatlakozás pályázathoz 3/3" oldalon, a "Biztosan szeretne csatlakozni ehhez a pályázathoz?" kérdés alatt, az "igen" gombra kell kattintani.

11. A program az "Adatrögzítés sikeresen megtörtént" felirattal jelzi azt, hogy a részt venni kívánó kutató a kívánt pályázathoz beadta csatlakozási kérelmét.

12. Amennyiben a vezető kutató elfogadja a csatlakozási szándékot, akkor a részt vevő kutató üzenetet kap erről az EPR-ben. Ha a bal oldali menüben a "postafiók" feliratra kattint, akkor a jobb oldali táblázatban megtekintheti, hogy melyik pályázathoz csatlakozott résztvevőként. Ehhez a táblázat "tárgy" oszlopában az "NKFIH-EPR üzenet" feliratra kell kattintania.

# **Adato tok áttölté ése az MT TMT és az z ODT ad datbázisok okból**

A publikációk, valamint a közleménystatisztikai táblázat esetén az NKFIH az MTMT adatait tekinti hivatalosnak és ezen adatbázis alkalmazását javasolja a kutatóknak. Az NKFIH-EPR rendszerét felkészítettük az MTMT adatainak fogadására a publikációs listák és a közleménystatisztikai táblázat tekintetében. A publikációs listák importálásához a következő lépéseket kell elvégezni:

- 1. Belépés a bal oldali menüben a "Saját adatok",
- 2. majd a "közlemények és idézettség" menüpontba.
- 3. A megnyíló oldalon megadható az MTMT adattárban kapott új azonosító ("MTMTazonosító"), míg a "köztestületi azonosító" a régi KPA-azonosító; ez utóbbival nem működik az importálás. Ezután a bal oldali menüben a "válogatott közlemények", majd
- 4. a felső menüsorból a "Közlemények importálása" opciót kell választani.
- 5. A megnyíló oldalon lehetőség van a külső adatbázisból az abban már összeállított listát<sup>8</sup> áthozni az NKFIH-EPR rendszerébe (a nagyítót ábrázoló ikon segítségével).
- 6. Az oldal alján az "importálás" gomb megnyomásával közleményei áttöltődnek az EPR-be, de e még nem k kerülnek be a pályázatba a.
- 7. A "pályázat részletei" legördíthető menü "közl. csatolása pályázathoz" menüpontjában a fenti lépésben importált publikációkat tartalmazó táblázat első oszlopában megjelölheti, mely közleményeket szeretné megjelölni a pályázat válogatott közleményeiként (ötöt az elmúlt öt évből, további ötöt a teljes életműből).

A közleménystatisztikai adatok importálásának lépései az MTMT-ből:

FONTOS: A régi "köztestületi azonosító" (KPA) helyett kérjük, adja meg az újabb "MTMT-azonosító"-ját, mert a közleménystatisztikai táblázat importálása csak ezzel **az azo onosítóval lehetséges. .**

 $\overline{a}$ <sup>8</sup> Az MTMT rendszerében az "Adatbevivő, szerkesztő oldalon" a "Javítható szerzői lista" hivatkozásra kattintva közleményeit egyenként megcímkézheti ("megjelölés válogatott listához"). Az adott közleményt bármely címkéhez rendelheti, amely címkét aztán az EPR-ben ki tud választani és az ehhez rendelt közleményeket áttöltheti az EPR-be.  $\overline{a}$  $\overline{a}$ 

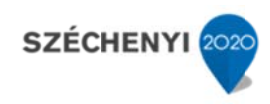

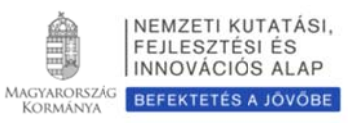

- 1. Belépés a bal oldali menüben a "Saját adatok",
- 2. majd a "közleménystatisztika" menüpontba.
- 3. A megnyíló oldalon a felső menüsorban a "Közleménystatisztika import" opciót kell vá álasztani.
- 4. Először meg kell adni a publikációs adattár azonosítót (lásd fentebb),
- 5. majd a "Lekérdez" gombra kattintva megtekinthetők, ellenőrizhetők az adatok.
- 6. Az "importálás" gomb megnyomásával az adatok áttöltődnek az EPR-be, illetve a pá ályázatba.

Az MTMT-ben elkészített OTKA összefoglaló közlemény-táblázatban (közleménystatisztika), a "Független idézés az SCI/WoS & Scopus adatbázisokban" sorban csak azoknak a hivatkozásoknak a száma jelenik meg, amelyhez WoS/Scopus link lett hozzárendelve a WoS vagy Scopus adatbázisokból történt kimentés alkalmával. Azok az adatok, amelyek ilyen link nélkül lettek az MTMT-be átemelve a WoS-ból vagy a Scopus-ból, illetve manuálisan lettek rögzítve, nem jelenn nek meg az z OTKA ö összefoglaló táblázatába an, így **elő őfordulhat, hogy a**  valósnál kisebb hivatkozási számok jelennek meg.

Ugyanez vonatkozik az SCI/WoS közlemények számára (illetve az első és utolsó szerzős SCI/WoS közlemények számára). Csak a WoS-ból az MTMT-be a fentiekben leírt módon importált közlemények adatai jelennek meg az OTKA táblázatban.

A pályázó szerző a fenti helyzeten maga is tud változtatni az SCI/WoS & Scopus azonosítók bevitelével (a két azonosító bármelyike elegendő az idézők megszámlálásához).

- · Az MTMT-ben a legegyszerűbb eljárás, hogy a pályázó vagy intézményének MTMT adminisztrátora törli a korábban bevitt WoS idézeteket, és újra importálja azokat, közleményenként. Az újra importált idézőket viszonylag gyorsan a helyükre lehet tenni és függőségük megállapítását a programmal el lehet végeztetni.
- · Az SCI/WoS közlemények számának helyes megadásához újra kell importálni az adott kö özlemény(ek ke)t a WoS-b ból.

Amennyiben nincs módja a fentiek szerinti korrekcióra, az NKFIH-EPR rendszerébe történő importálás után a "közleménystatisztika" menüpontban a "Közlemény adatok" és "Tudománymetriai adatok" fülre kattintva a megjelenő táblázatban a valós adatoknak megfelelően manuálisan javíthatók a számok. A módosítás hatására a táblázat alól eltűnik a "Publikációs adattárból importálva" felirat és dátum, jelezve a saját felelősségű kézi adatbevitelt. Az értékelő zsűri ellenőrizheti a WoS/Scopus valós hivatkozási adatait.

A kutatóképzés adatainak tekintetében az Országos Doktori Tanács adatbázisát tekintjük mérvadónak, ami elérhető a <u>http://www.doktori.hu</u> oldalon. Az NKFIH-EPR rendszerét felkészítettük a Doktori adatbázis adatainak közvetlen fogadására. Az adatok importálásához a következő lépéseket kell elvégezni:

- 1. Belépés a bal oldali menüben a "Saját adatok",
- 2. majd a "kutatóképzés" menüpontba.
- 2. majd a "kutatóképzés" menüpontba.<br>3. Ezután a felső menüsorból az "Import a www.doktori.hu oldalról" opciót kell választani.

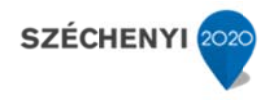

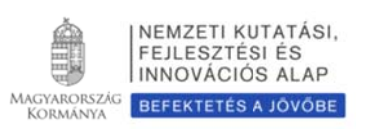

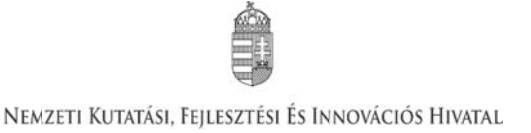

- 4. Az oldal megnyílásakor a rendszer már kitöltötte a családnév, a keresztnév és a születési dá átum adatok kat.
- 5. A "Lekérdez" opcióval lehet ellenőrizni, illetve módosítani azt, hogy megfelelő adatok kerültek-e kikeresésre a Doktori adatbázisban, majd az "importálás" gomb választásával lehet véglegesíteni az adatátvitelt. Mivel esetlegesen előfordulhat az azonos névvel rendelkező kutatók esetében, hogy az automatikus kiválasztás nem megfelelő, ezért javasoljuk, hogy először mindig a "Lekérdezés" opciót válasszák, és ellenőrizzék az ad datokat az im mportálás elő tt.

# **Kieg gészítő tud dnivalók a a kutatóév év-egyenér rtékről (FT FTE)**

### *Az FTE megadása*

Az FTE-értékkel kapcsolatos legfontosabb tudnivalók a 4.5. fejezetben találhatók, itt csak a technikai részletek kerülnek bemutatásra. Az űrlapon az FTE-érték a mezőbe közvetlenül beírható, vagy egy kalkulátorral kiszámítható a kutatásra hetente tervezett napok számából vagy a "Kutatásra fordított munkaidő" hányad és a "Jelen kutatásra fordított kutatásidő" hányad adataiból. A cellába bevitt FTE-értéket nem kell arányosítani (pl. ha valamely személy csak három és fél évig vesz részt egy négy éves projektben, akkor a negyedik évre vonatkozó FTE-értéke ugyanaz legyen, mint az első három évben). Az elektronikus rendszer a beírt értékeket arányosítva adja össze és időarányos érték jelenik meg az összegző cellákban.

Az FTE-táblázat résztvevőnként összegzi (hallgatói, illetve nem kutatói minőségben részt vevő személyek számára nem adható meg FTE-érték) az FTE-értékeket. A résztvevők nevei melletti "FTE-diagram" hivatkozásra kattintva megtekinthető az adott kutató aktuális, éppen szerkesztés alatt álló pályázatából, valamint egyéb futó projektjeiből, benyújtott pályázataiból számított FTE-érték. Az "akt" oszlop az aktuális pályázat FTE-értékeit, a "max" oszlop az összegzett, nem arányosított FTE-értéket, míg az "átlag" oszlop a hónapokra arányosított FTEértékek összegét mutatja az adott kutatási időszakban. Amennyiben az összesített FTE-érték egy személy esetében egy adott évben meghaladja az 1,0-et, a rendszer figyelmeztetésül pirossal emeli ki az adott é értéket.

### *Az FTE--érték kiszám mítása*

Egy kutató adott pályázatra vonatkozó éves FTE-értékét két értékből kell kiszámolni. Az egyik a "Kutatásra fordított munkaidő". Ez azt az időt jelenti százalékos formában, amit az adott kutató kutatási tevékenységre (nem pedig adminisztrációra, vezetésre, oktatásra stb.) fordít a teljes munkaidejéből. A másik érték a "Jelen kutatásra fordított kutatási idő". Ez az érték pedig – szintén százalékos formában – az adott kutatónak az adott pályázatra fordított kutatási ideje (az általános, összes) kutatási tevékenységre fordított idejéből. Az első és a második érték szorzata, tizedessé alakítva, adja az illető kutató éves FTE-értékét az adott pályázatban.

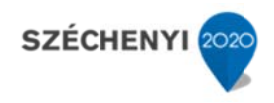

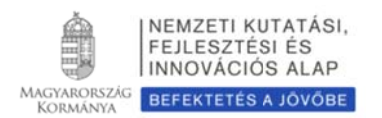

Például, ha egy főállású – kutatóintézetben dolgozó – kutató a teljes 8 órás (= 100%) munkaidejéből 6 órát (= 75%-ot) fordít kutatásra, akkor a "Kutatásra fordított munkaidő" értéke 75% = 0,75. Ha a 6 órás kutatási idejének (= 100%) – mivel más kutatási projekt témájában is kutat – felét, azaz 3 órát (50%-ot) fordítja az adott pályázatra, akkor a "Jelen kutatásra fordított kutatási ideje"  $50\% = 0,5$ . A két érték szorzata  $0,75 \times 0,5 = 0,375$ . Tehát a kutató adott évi, adott pályázatra fordított F FTE-értéke 0,375.

Egy főállású, mással nem foglalkozó kutató egy évi teljes lehetséges kutatási kapacitása = 1 FTE. Az oktatói, nem-tudományos szakmai kötelezettségű vagy vezetői tevékenységet is folytató kutatók munkaidejük fennmaradó részét fordítják kutatásra, de az oktatásra és a kutatásra fordított összkapacitás az ő esetükben sem lehet több, mint 1,0.

A pályázat minden résztvevője esetében, bármelyik adott évre, a több projektben megadott kutatási idők összege nem haladhatja meg a 100%-ot (≤1 FTE/kutató/év).

A pályázatbenyújtó szoftver a kutatási kapacitás értékeket személyekre összegzi, táblázatban mutatja be, és a projekt összes (szenior és nem szenior) kutatójára is összegzi. A kutatási kapacitás nyilvántartása éveken keresztül folyamatos, minden típusú pályázatra kiterjed.

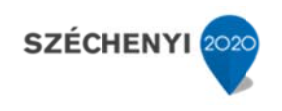

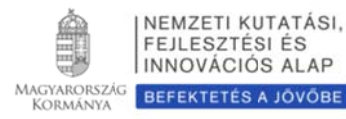